# H5\_Hotel Phone User Manual\_V1.0

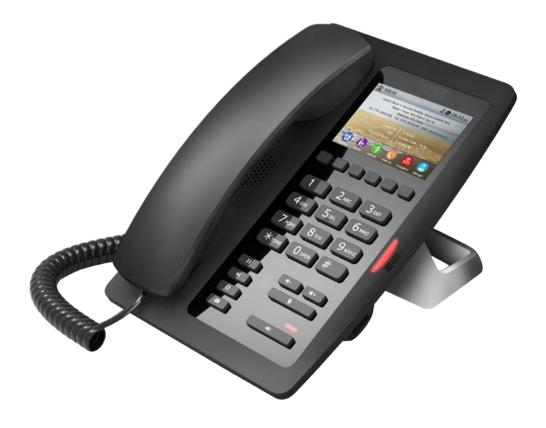

| Document VER | Firmware VER | Explanation   | Time     |
|--------------|--------------|---------------|----------|
| V1.0         | 2.0.2.2770   | Initial issue | 20161130 |
|              |              |               |          |
|              |              |               |          |
|              |              |               |          |
|              |              |               |          |
|              |              |               |          |

## **Table of Content**

| Figures                                                       | 5  |
|---------------------------------------------------------------|----|
| Tables                                                        | 6  |
| 1 Safety Instruction                                          | 7  |
| 2 Overview                                                    | 8  |
| 3 Installation                                                | 9  |
| 3.1 Use PoE or external Power Adapter                         | 9  |
| 3.2 Connection methods                                        | 10 |
| 4 Introduction to the Phone User Interface                    | 11 |
| 4.1 Keypad                                                    | 11 |
| 5 Phone Settings                                              | 13 |
| 5.1 Getting IP address                                        | 13 |
| 5.2 Checking IP address                                       |    |
| 5.3 How to enter into web setting interface                   | 13 |
| 5.4 SIP Setting                                               | 14 |
| 5.5 Memory key setting                                        | 14 |
| 6 Basic Operation                                             | 15 |
| 6.1 Making call                                               | 15 |
| 6.2 Answering call                                            | 15 |
| 6.3 Talking                                                   | 16 |
| 6.4 Call Holding /Resuming                                    | 16 |
| 6.5 Call Ended                                                | 17 |
| 6.6 Redial                                                    | 17 |
| 7 Advance Operation                                           |    |
| 7.1 Call transfer                                             | 18 |
| 7.2 Messages waiting                                          | 19 |
| 8 Web Portal                                                  | 20 |
| 8.1 Web Portal Authentication                                 | 20 |
| 8.2 SYSTEM / Information                                      | 20 |
| 8.3 SYSTEM / Account                                          | 20 |
| 8.4 SYSTEM / Configurations                                   |    |
| 8.5 SYSTEM / Upgrade                                          |    |
| 8.6 SYSTEM / Auto Provision                                   |    |
| 8.7 SYSTEM / Tools<br>8.8 NETWORK / Basic                     |    |
| www.yellowgrid.co.uk   sales@yellowgrid.co.uk   0333 014 4340 |    |

| 8.9 NETWORK / Advanced               | 21 |
|--------------------------------------|----|
| 8.10 NETWORK / VPN                   | 21 |
| 8.11 LINES / SIP                     | 21 |
| 8.12 LINES / Dial Peer               | 25 |
| 8.13 LINES / Dial Plan               | 29 |
| 8.14 LINES / Global Settings         | 29 |
| 8.15 PHONE / Features                |    |
| 8.16 PHONE / Audio                   |    |
| 8.17 PHONE / MCAST                   |    |
| 8.18 PHONE / Time/Date               |    |
| 8.19 CALL LOGS                       |    |
| 8.20 FUNCTION KEY / Function Key     |    |
| 9 Advanced Features                  |    |
| 9.1 VPN                              |    |
| 9.1.1 L2TP                           |    |
| 9.1.2 OpenVPN                        |    |
| 10 Trouble Shooting                  |    |
| 10.1 Upgrade to the latest software  |    |
| 10.2 Reset Device to Factory Default |    |
| 10.3 Network Packets Capture         |    |
| 10.4 Common Trouble Cases            |    |
| Appendix I - Icon Illustration       | 40 |

## **Figures**

| Figure 1  | - Device to Connection              | 10 |
|-----------|-------------------------------------|----|
| Figure 2  | - Keypad                            | 11 |
| Figure 3  | - The Web Login page                | 14 |
| Figure 4  | - Memory Key Setting                | 14 |
| Figure 5  | - SIP Line                          | 15 |
| Figure 6  | - Incoming Call Screen              | 15 |
| Figure 7  | - Talking Mode Screen               | 16 |
| Figure 8  | - Call Holding Screen               | 16 |
| Figure 9  | - Redial Screen                     | 17 |
| Figure 10 | - Blind transfer Screen             | 18 |
| Figure 11 | - Attended transfer Screen          | 18 |
| Figure 12 | - Attended transfer Screen②         | 19 |
| Figure 13 | - Global Substitution Configuration | 26 |
| Figure 14 | - Local Substitution Configuration  | 27 |
| Figure 15 | - Add Prefixes Configuration        | 27 |
| Figure 16 | - Add Suffixes Configuration        | 28 |
| Figure 17 | - Deletion Configuration            | 28 |
| Figure 18 | - Dial Plan Configuration           | 29 |

## **Tables**

| Table 1         | - SIP Settings for Lines on Web        | 22 |
|-----------------|----------------------------------------|----|
| <b>Table</b> 2  | - Dial Peer Settings for Lines on Web  | 25 |
| Table 3         | - Global Settings for Lines on Web     | 29 |
| Table 4         | - Common Phone Feature Settings on Web | 30 |
| Table 5         | - Audio Settings on Web                | 32 |
| <b>Table</b> 6  | - MCAST Parameters on Web              | 33 |
| Table 7         | - Time/Date Setting Parameters on Web  | 34 |
| Table 8         | - DSS Key Setting Parameters on Web    | 35 |
| Table 9         | - Trouble Cases                        | 39 |
| <b>Table</b> 10 | - Keypad Icons                         | 40 |
| <b>Table</b> 11 | - Status Prompt and Notification Icons | 40 |

## **1** Safety Instruction

Please read the following safety notices before installing or using this unit. They are crucial for the safe and reliable operation of the device.

- Please use the external power supply that is included in the package. Other power supply may cause damage to the phone, affect the behavior or induce noise.
- Before using the external power supply in the package, please check the home power voltage. Inaccurate power voltage may cause fire and damage.
- Please do not damage the power cord. If power cord or plug is impaired, do not use it, it may cause fire or electric shock.
- Do not drop, knock or shake the phone. Rough handling can break internal circuit boards.
- This phone is design for indoor use. Do not install the device in places where there is direct sunlight. Also do not put the device on carpets or cushions. It may cause fire or breakdown.
- Avoid exposure the phone to high temperature or below 0°C or high humidity.
- Avoid wetting the unit with any liquid.
- Do not attempt to open it. Non-expert handling of the device could damage it. Consult your authorized dealer for help, or else it may cause fire, electric shock and breakdown.
- Do not use harsh chemicals, cleaning solvents, or strong detergents to clean it. Wipe it with a soft cloth that has been slightly dampened in a mild soap and water solution.
- When lightning, do not touch power plug, it may cause an electric shock.
- Do not install this phone in an ill-ventilated place. You are in a situation that could cause bodily injury. Before you work on any equipment, be aware of the hazards involved with electrical circuitry and be familiar with standard practices for preventing accidents.

## 2 Overview

H5 is newest series of phonesdesigned for hotels. Its stylish, contemporary appearance, excellent voice quality and powerful functionality, along with matching integrated communications platforms can replace traditional phones and can become a new generation of intelligent terminal equipment. The H-Series hotel IP phone will look great in most hotel rooms and will support most application requirements. In addition, it has excellent call quality.

The H5 accomplished powerful telephony features by combining the communications platform and features such as call transfer, hotline,voice mail, call hold and more. The H5 IP phones support 6 programmable keys. They can be defined according to the hotel's needs. For example, they could be programmed with an equipment service hotline (housekeeping, ticketing, switchboard, food and beverage, etc.) or hotel special features (alarm clock, voice mail, etc.). In addition, it has a USB port to charge your mobile phone.

The H5 has a 3.5' color display screen, which could provide a great customized experience for the hotel user.

In order to help some users who are interested to read every detail of the product, this user manual is provided as a user's reference guide. Still, the document might not be up to date with the newly release software, so please kindly download updated the latest user manual from website, or contact with support if you have any question using H5.

## 3 Installation

## 3.1 Use PoE or external Power Adapter

H5, called as 'the device' hereafter, supports two power supply modes, power supply from external power adapter and supports 802.3af Class 2 Power over Ethernet (PoE) complied switch.

PoE power supply saves the space and cost of providing the device additional power outlet. With a PoE switch, the device can be powered through a single Ethernet cable which is also used for data transmission. By attaching UPS system to PoE switch, the device can keep working at power outage just like traditional PSTN telephone which is powered by the telephone line.

For users who do not have PoE equipment, the traditional power adapter should be used. If the device is connected to a PoE switch and power adapter at the same time, the power adapter will be used in priority and will switch to PoE power supply at power failure on the power adapter.

Please use the power adapter supplied and the PoE switch met the specifications to ensure the device worked properly.

## **3.2 Connection methods**

Please connect power adapter, network, PC, and handset to the corresponding ports as described in below picture.

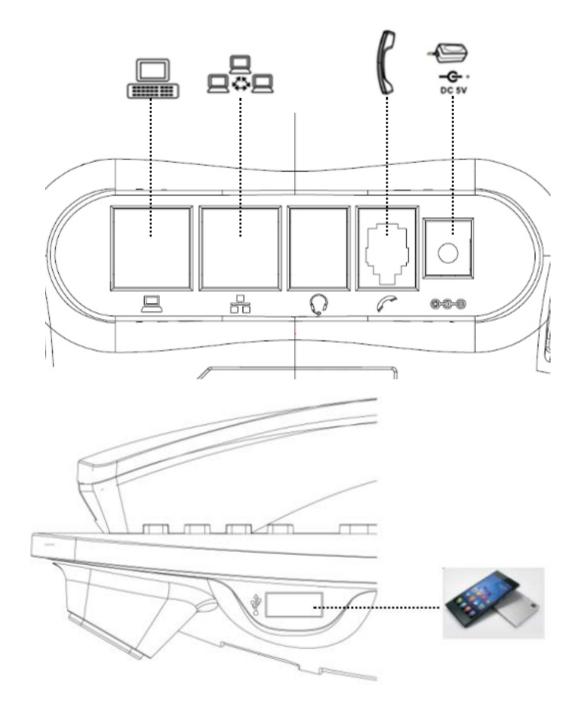

Figure 1 - Device to Connection

## 4 Introduction to the Phone User Interface

## 4.1 Keypad

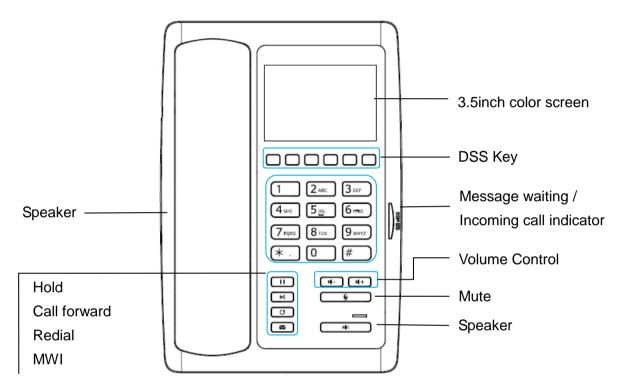

Figure 2 - Keypad

The above picture shows the keypad layout of the device. Each key provides its own specific function. User should refer to the illustration in this section about the usage of each key and the description in this document about each function.

- Message waiting / Incoming call indicator The light flashes when the telephone rings for incoming calls, and when a message is waiting if the Messages Waiting Indication (MWI) is supported in the telephone system. The light lights up when a call is on hold.
- Standard Telephone Keys The 12 standard telephone keys provide the same function as standard telephones
- Redial By pressing 'Redial' button, user can redial the last dialed number.
- MWI When have a voicemail, press "information" key, you can consult to the message.
- Hands-free Speaker By pressing this button once, user can turn on the audio channel of hands-free speaker
- Microphone Mute User can mute the microphone with this button during talking mode.
- Volume -/+ In standby, ringing, ring configuration screen, user can press 2 buttons to lower/increase the ringtone volume, in talking and audio volume adjustment screen, user can press this button to www.yellowgrid.co.uk | sales@yellowgrid.co.uk | 0333 014 4340

lower/increase the audio volume.

## 5 Phone Settings

In order to get the device ready for making and receiving phone calls, the device must be configured with correct network configurations and at least one of the lines must be configured with an SIP telephony service.

The SIP must be configured properly to be able to provide telephony service.

## 5.1 Getting IP address

DHCP is the default setting in Network, and telephone will get the IP address from DHCP server(Router) after the line connected.

There are three common IP configuration modes.

- Dynamic Host Configuration Protocol (DHCP) This is the automatic configuration mode by getting network configurations from a DHCP server. Users need not to configure any parameters manually. All configuration parameters will be getting from DHCP server and applied to the device. This is recommended for most users.
- Static IP Configuration This option allows user to configure each IP parameters manually, including IP Address, Subnet Mask, Default Gateway, and DNS servers. This is usually used in an office environment or by power users.
- PPPoE This option is often used by users who connect the device to a broadband modem or router. To
  establish a PPPoE connection, user should configure username and password provided by the service
  provider.

## 5.2 Checking IP address

Pick up the handset or press hands-free key, please input "# \* 111" button, then you can hear the IP address voice information.

## 5.3 How to enter into web setting interface

Set the telephone through web interface.

- Connect the telephone and PC in the same LAN.
- Run the IE in the PC, and input the telephone IP in address bar.
- Input the User name and password, both of them are admin.
- Click Logon button to enter into the web setting interface.

| Logon          | ×      |           |           |   |  |
|----------------|--------|-----------|-----------|---|--|
| ← → C ① 172.18 | .2.164 |           |           |   |  |
|                |        |           |           |   |  |
|                |        |           |           |   |  |
|                |        |           |           |   |  |
|                |        |           |           |   |  |
|                |        |           |           |   |  |
|                |        |           |           |   |  |
|                |        |           |           |   |  |
|                |        |           |           |   |  |
|                |        |           |           |   |  |
|                |        |           |           |   |  |
|                |        | User:     |           |   |  |
|                |        | Password: |           |   |  |
|                |        | Language: | English 🔻 |   |  |
|                |        |           | Logon     |   |  |
|                |        | $\square$ |           | ) |  |
|                |        |           |           |   |  |
|                |        |           |           |   |  |

Figure 3 - The Web Login page

## 5.4 SIP Setting

Enter into the web setting interface, select Line->SIP, and fill in the items below.

- Server Address
- Account Name
- Phone Number
- Password

Click the Apply button to save the config, you can dial out after the Register Status is Registered with red color.

## 5.5 Memory key setting

Enter into the web setting interface, select Function key->Function key.

Select the function and fill in the number in the value items.

|                |                                          |              |                      |                 |        | E Kee                   | English •<br>ep Online Dial |
|----------------|------------------------------------------|--------------|----------------------|-----------------|--------|-------------------------|-----------------------------|
|                | Function Key                             |              |                      |                 |        |                         |                             |
| › System       |                                          |              |                      |                 |        |                         |                             |
| › Network      | Function Key Settin<br>Reset BLF Transfe | -            | ake a New Call       | Appl            |        |                         |                             |
| › Line         | Key                                      | Туре         | Name                 | ▼ Appl<br>Value | Line   | Subtype                 | PickUp Number               |
| Phone settings | DSS Key 1-1<br>DSS Key 1-2               | Memory Key 🔻 | Reception<br>Service | 8207            | SIP1 V | Speed Dial   Speed Dial |                             |
|                | DSS Key 1-3                              | Memory Key 🔻 | Cleaning             |                 | SIP1 V | Speed Dial 🔻            |                             |
| Call logs      | DSS Key 1-4<br>DSS Key 1-5               | Memory Key V | WakeUp<br>Emergency  |                 | SIP1 V | Speed Dial   Speed Dial |                             |
| • Function Key | DSS Key 1-6                              | Memory Key 🔻 | Manager              |                 | SIP1 V | Speed Dial V            |                             |
|                |                                          |              |                      | Apply           |        |                         |                             |

www.yellowgrid.cbight failes of the state of the state of

## 6 Basic Operation

## 6.1 Making call

#### SIP Line

The device provides 1 line services. If lines are configured, user can make or receive phone calls on either line.

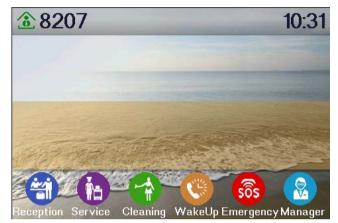

Figure 5 - SIP Line

#### Dialing Methods

There are two ways to make a call, using dial pad or memory button.

- Lift the handset or press hands-free key.
- Dial the number on the dial pad or press memory key, end with # as default.
- End a call, hang up handset.

## 6.2 Answering call

When there is an incoming call while the device is idle, user will see the following incoming call alerting screen.

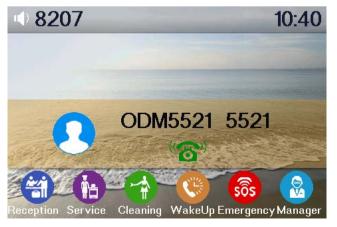

Figure 6 - Incoming Call Screen www.yellowgrid.co.uk | sales@yellowgrid.co.uk | 0333 014 4340 User can answer the call by lifting the handset, or speaker phone by pressing the hands-free button. To divert the incoming call, user should press [forward] button.

## 6.3 Talking

When the call is connected, user will see a talking mode screen as the following figure.

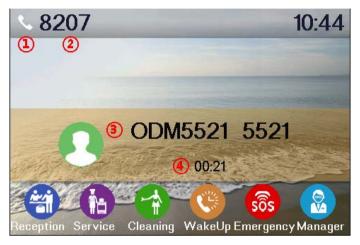

#### Figure 7 - Talking Mode Screen

- 1.Audio Channel The icon reflects the current audio channel being used.
- 2.Current Line The line is being used on the call.
- 3.Remote Party The name or number of the remote party.
- **4.Talking time –** The time passed since the call established.

## 6.4 Call Holding /Resuming

User can hold the remote party by pressing [Hold] button and the button will be changed to [Resume] icon. User can press the [Resume] button to resume the call.

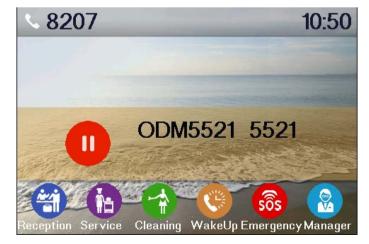

Figure 8 - Call Holding Screen

## 6.5 Call Ended

When user finished the call, user can put the handset back to the device to hang up the call or press the hands-free button to close the audio channel to hang up.

NOTICE! When the call is held or in holding state, the user must press [Resume] button to back to call mode, again putting the handset back to the device or pressing Speaker-free button to hang up is not available.

## 6.6 Redial

Press redial to dial the last number you dialed.

- Lift handset or hands-free key.
- Press Redial to dial the last number you dialed.

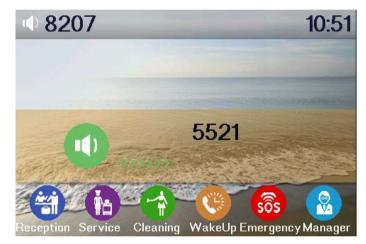

Figure 9 - Redial Screen

## 7 Advance Operation

## 7.1 Call transfer

#### Blind transfer

During a call, you want to transfer the call to another one without talking.

- > Press Transfer key, get the second dial tone , and the first call held automatically.
- > Dial the number which you want to transfer to, and then press # button.
- > You will hear the busy tone, the call have been transferred successfully.

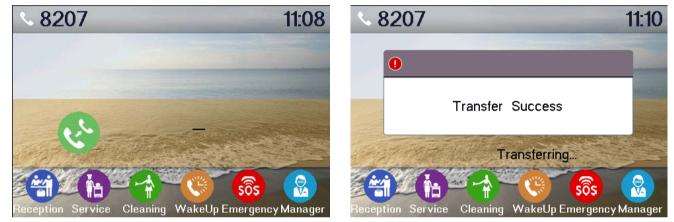

Figure 10 - Blind transfer Screen

#### • Attended transfer

During a call, you want to transfer the call to another one after talking.

- > Press Transfer key, get the second dial tone, and the first call held automatically.
- > Dial the number you want to transfer to, press Redial key, the second call connected
- > Press Transfer key again, you will hear the busy tone, the call have been transferred successfully.

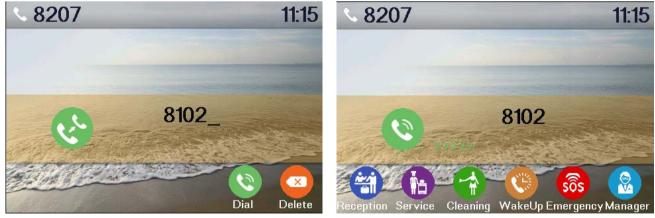

Figure 11 - Attended transfer Screen ①

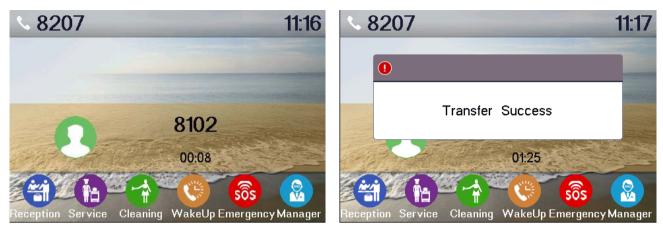

Figure 12 - Attended transfer Screen②

## 7.2 Messages waiting

When the messages waiting lights up, you need to dial the feature access code for message retrieving. Once the messages have been retrieved, the lights up will stop. You can save your messages waiting feature access code on a memory button, when labeled Messages.

## 8 Web Portal

#### 8.1 Web Portal Authentication

User can log in onto the device web portal to manage the device or user's profile. User must provide correct username and password to be able to log in.

#### 8.2 SYSTEM / Information

User can get the system information of the device in this page including.

- Model
- Hardware Version
- Software Version
- Uptime
- Last uptime
- MEMInfo

And also summarization of network status,

- Network Mode
- MAC
- IP
- Subnet Mask
- Default Gateway

Besides, summarization of SIP account status,

- SIP User
- SIP account status (Registered / Unapplied / Trying / Timeout)

#### 8.3 SYSTEM / Account

User may change his/her web authentication password in this page.

For users with Administrators privilege, the user can also manage user accounts by adding or deleting user account and assign privilege and password to new account.

There are two types of user privilege, Administrators and Users. If a user account is created as Users privilege, this account will have limited accessibility to the device and cannot change some device settings. The user account can be used to operate the device or access the device web portal by login to the device or its web. User should log in to device web portal with his/her username and web password.

# NOTICE! The device is shipped with a default Administrators user account. The username and password for the default accout is 'admin' which has been printed on the brand and model lable at the bottom side of the device.

#### 8.4 SYSTEM / Configurations

Users with Administrators privilege can export or import the device configuration in this page and reset the device to factory default.

#### 8.5 SYSTEM / Upgrade

The device supports online upgrade by periodically checking the software release version on the cloud server. Meanwhile, user can download the software and upgrade the device manually when there is trouble for the device to connect to the cloud server.

#### 8.6 SYSTEM / Auto Provision

The Auto Provision settings help IT manager or service provider to easily deploy and manage the devices in mass volume.

#### 8.7 SYSTEM / Tools

Tools provided in this page help users to identify issues at trouble shooting. Please refer to **10 Trouble Shooting** for more detail.

#### 8.8 NETWORK / Basic

User can configure the network connection type and parameters in this page.

#### 8.9 NETWORK / Advanced

The network advanced settings is often configured by IT manager to enhance the quality of service of the device.

#### 8.10 NETWORK / VPN

User may configure a VPN connection in this page. Please refer to 9.1 VPN for more detail.

#### 8.11 LINES / SIP

The SIP service of the line is configured in this page.

| Parameters                   | Description                                                         |  |  |  |
|------------------------------|---------------------------------------------------------------------|--|--|--|
| Basic Settings               |                                                                     |  |  |  |
| Line Status                  | Display the current line status at page loading. To get the up to   |  |  |  |
| Line Status                  | date line status, user has to refresh the page manually.            |  |  |  |
| Username                     | Enter the username of the service account.                          |  |  |  |
| Display Name                 | Enter the display name to be sent in a call request.                |  |  |  |
| Authentication Name          | Enter the authentication name of the service account                |  |  |  |
| Authentication Password      | Enter the authentication password of the service account            |  |  |  |
| SIP Proxy Server Address     | Enter the IP or FQDN address of the SIP proxy server                |  |  |  |
| SIP Proxy Server Port        | Enter the SIP proxy server port, default is 5060                    |  |  |  |
|                              | Enter the IP or FQDN address of outbound proxy server provided      |  |  |  |
| Outbound Proxy Address       | by the service provider                                             |  |  |  |
| Outbound Proxy Port          | Enter the outbound proxy port, default is 5060                      |  |  |  |
| Realm                        | Enter the SIP domain if requested by the service provider           |  |  |  |
| Activate                     | Whether the service of the line should be activated                 |  |  |  |
|                              | Set the priority and availability of the codecs by adding or remove |  |  |  |
| Codec Settings               | them from the list.                                                 |  |  |  |
| Advanced Settings            |                                                                     |  |  |  |
| Call Forward Unconditional   | Enable unconditional call forward, all incoming calls will be       |  |  |  |
| Call Forward Unconditional   | forwarded to the number specified in the next field                 |  |  |  |
| Call Forward Number for      | Set the number of unconditional call forward                        |  |  |  |
| Unconditional                |                                                                     |  |  |  |
|                              | Enable call forward on busy, when the phone is busy, any            |  |  |  |
| Call Forward on Busy         | incoming call will be forwarded to the number specified in the next |  |  |  |
|                              | field                                                               |  |  |  |
| Call Forward Number for Busy | Set the number of call forward on busy                              |  |  |  |
|                              | Enable call forward on no answer, when an incoming call is not      |  |  |  |
| Call Forward on No Answer    | answered within the configured delay time, the call will be         |  |  |  |
|                              | forwarded to the number specified in the next field                 |  |  |  |
| Call Forward Number for No   | Set the number of call forward on no answer                         |  |  |  |
| Answer                       |                                                                     |  |  |  |
| Call Forward Delay for No    | Set the delay time of not answered call before being forwarded      |  |  |  |
| Answer                       |                                                                     |  |  |  |
|                              | Enable hotline configuration, the device will dial to the specific  |  |  |  |
| Enable Hotline               | number immediately at audio channel opened by off-hook              |  |  |  |
|                              | handset or turn on hands-free speaker or headphone                  |  |  |  |
| Hotline Number               | Set the hotline dialing number                                      |  |  |  |

## Table 1 - SIP Settings for Lines on Web

| Hotline Delay               | Set the delay for hotline before the system automatically dialed it     |  |  |  |  |
|-----------------------------|-------------------------------------------------------------------------|--|--|--|--|
| Enable Auto Answering       | Enable auto-answering, the incoming calls will be answered              |  |  |  |  |
| Enable Auto Answering       | automatically after the delay time                                      |  |  |  |  |
| Auto Anomaring Dalay        | Set the delay for incoming call before the system automatically         |  |  |  |  |
| Auto Answering Delay        | answered it                                                             |  |  |  |  |
|                             | Enable the device to subscribe a voice message waiting                  |  |  |  |  |
| Subscribe For Voice Message | notification, if enabled, the device will receive notification from the |  |  |  |  |
|                             | server if there is voice message waiting on the server                  |  |  |  |  |
| Voice Message Number        | Set the number for retrieving voice message                             |  |  |  |  |
| Voice Message Subscribe     |                                                                         |  |  |  |  |
| Period                      | Set the interval of voice message notification subscription             |  |  |  |  |
|                             | Enable Do-not-disturb, any incoming call to this line will be           |  |  |  |  |
| Enable DND                  | rejected automatically                                                  |  |  |  |  |
| Blocking Anonymous Call     | Reject any incoming call without presenting caller ID                   |  |  |  |  |
| Use 182 Response for Call   | Cat the device to use 100 responses and at call writing responses       |  |  |  |  |
| waiting                     | Set the device to use 182 response code at call waiting response        |  |  |  |  |
| Anonymous Call Standard     | Set the standard to be used for anonymous                               |  |  |  |  |
| Dial Without Registered     | Set call out by proxy without registration                              |  |  |  |  |
| User Agent                  | Set the user agent, the default is Model with Software Version.         |  |  |  |  |
| Use Quote in Display Name   | Whether to add quote in display name                                    |  |  |  |  |
| Ring Type                   | Set the ring tone type for the line                                     |  |  |  |  |
|                             | Set the type of call conference, Local=set up call conference by        |  |  |  |  |
| Conference Turne            | the device itself, maximum supports two remote parties,                 |  |  |  |  |
| Conference Type             | Server=set up call conference by dialing to a conference room on        |  |  |  |  |
|                             | the server                                                              |  |  |  |  |
|                             | Set the conference room number when conference type is set to           |  |  |  |  |
| Server Conference Number    | be Server                                                               |  |  |  |  |
| Transfer Timeout            | Set the timeout of call transfer process                                |  |  |  |  |
| Enable Long Contact         | Allow more parameters in contact field per RFC 3840                     |  |  |  |  |
|                             | If enabled, the phone will save missed calls into the call history      |  |  |  |  |
| Enable Missed Call Log      | record.                                                                 |  |  |  |  |
| Response Single Codec       | If setting enabled, the device will use single codec in response to     |  |  |  |  |
|                             | an incoming call request                                                |  |  |  |  |
|                             | When this setting is enabled, the features in this section will not     |  |  |  |  |
|                             | be handled by the device itself but by the server instead. In order     |  |  |  |  |
| Use Feature Code            | to control the enabling of the features, the device will send feature   |  |  |  |  |
|                             |                                                                         |  |  |  |  |
|                             | code to the server by dialing the number specified in each feature      |  |  |  |  |

| Enable DND                                                                                              | Set the feature code to dial to the server                                                                                                    |
|----------------------------------------------------------------------------------------------------|----------------------------------------------------------------------------------------------------|
| Disable DND                                                                                             | Set the feature code to dial to the server                                                                                                    |
| Enable Call Forward<br>Unconditional                                                                    | Set the feature code to dial to the server                                                                                                    |
| Disable Call Forward<br>Unconditional                                                                   | Set the feature code to dial to the server                                                                                                    |
| Enable Call Forward on Busy                                                                             | Set the feature code to dial to the server                                                                                                    |
| Disable Call Forward on Busy                                                                            | Set the feature code to dial to the server                                                                                                    |
| Enable Call Forward on No<br>Answer                                                                     | Set the feature code to dial to the server                                                                                                    |
| Disable Call Forward on No<br>Answer                                                                    | Set the feature code to dial to the server                                                                                                    |
| Enable Blocking Anonymous<br>Call                                                                       | Set the feature code to dial to the server                                                                                                    |
| Disable Blocking Anonymous<br>Call                                                                      | Set the feature code to dial to the server                                                                                                    |
| Specific Server Type                                                                                    | Set the line to collaborate with specific server type.                                                                                               |
| Registration Expiration                                                                                 | Set the SIP expiration interval                                                                                                    |
| Use VPN                                                                                                 | Set the line to use VPN restrict route                                                                                                    |
| Use STUN                                                                                                | Set the line to use STUN for NAT traversal                                                                                                    |
| Convert URI                                                                                             | Convert not digit and alphabet characters to %hh hex code                                                                                            |
| DTMF Type                                                                                               | Set the DTMF type to be used for the line                                                                                                    |
| DTMF SIP INFO Mode                                                                                      | Set the SIP INFO mode to send '*' and '#' or '10' and '11'                                                                                           |
| Transport Protocol                                                                                      | Set the line to use TCP or UDP for SIP transmission                                                                                                  |
| SIP Version                                                                                             | Set the SIP version                                                                                                    |
| Caller ID Header                                                                                        | Set the Caller ID Header                                                                                                    |
| Enable Strict Proxy                                                                                     | Enables the use of strict routing. When the phone receives packets from the server, it will use the source IP address, not the address in via field. |
| Enable user=phone                                                                                       | Sets user=phone in SIP messages.                                                                                                    |
| Enable SCA                                                                                              | Enable/Disable SCA (Shared Call Appearance )                                                                                                    |
| Enable BLF List                                                                                         | Enable/Disable BLF List                                                                                                    |
| Enable DNS SRV         Set the line to use DNS SRV which will resolve the FC server into a service list |                                                                                                    |
| Keep Alive Type                                                                                         | Set the line to use dummy UDP or SIP OPTION packet to keep NAT pinhole opened                                                                        |
| Keep Alive Interval                                                                                     | Set the keep alive packet transmitting interval                                                                                                    |
| Sync Clock Time                                                                                         | Time Sycn with server                                                                                                    |

| Enable Session TimerSet the line to enable call ending by session timer refreshment<br>The call session will be ended if there is not new session timer<br>event update received after the timeout periodSession TimeoutSet the session timer timeout periodEnable RportSet the line to add rport in SIP headersEnable PRACKSet the line to support PRACK SIP messageKeep AuthenticationKeep the authentication parameters from previous authenticati<br>Using TCP protocol to guarantee usability of transport for SIP |
|----------------------------------------------------------------------------------------------------|
| event update received after the timeout period         Session Timeout       Set the session timer timeout period         Enable Rport       Set the line to add rport in SIP headers         Enable PRACK       Set the line to support PRACK SIP message         Keep Authentication       Keep the authentication parameters from previous authenticati         Using TCP protocol to guarantee usability of transport for SIP                                                                                       |
| Session Timeout       Set the session timer timeout period         Enable Rport       Set the line to add rport in SIP headers         Enable PRACK       Set the line to support PRACK SIP message         Keep Authentication       Keep the authentication parameters from previous authenticati         Using TCP protocol to guarantee usability of transport for SIP                                                                                                    |
| Enable Rport       Set the line to add rport in SIP headers         Enable PRACK       Set the line to support PRACK SIP message         Keep Authentication       Keep the authentication parameters from previous authenticati         Using TCP protocol to guarantee usability of transport for SIP                                                                                                    |
| Enable PRACK       Set the line to support PRACK SIP message         Keep Authentication       Keep the authentication parameters from previous authenticati         Using TCP protocol to guarantee usability of transport for SIP                                                                                                    |
| Keep Authentication         Keep the authentication parameters from previous authenticati           Using TCP protocol to guarantee usability of transport for SIP                                                                                                    |
| Using TCP protocol to guarantee usability of transport for SIP                                                                                                    |
| Using TCP protocol to guarantee usability of transport for SIP                                                                                                    |
|                                                                                                    |
| messages above 1500 bytes                                                                                                    |
| Enable Feature Sync     Feature Sycn with server                                                                                                    |
| Enable GRUU Support Globally Routable User-Agent URI (GRUU)                                                                                                    |
| The registered server will receive the subscription package from                                                                                                    |
| ordinary application of BLF phone.                                                                                                    |
| BLF Server Please enter the BLF server, if the sever does not support                                                                                                    |
| subscription package, the registered server and subscription                                                                                                    |
| server will be separated.                                                                                                    |
| BLF List allows one BLF key to monitor the status of a group.                                                                                                    |
| Multiple BLF lists are supported.                                                                                                    |
| Enable SIP encryption such that SIP transmission will be                                                                                                    |
| SIP Encryption encrypted                                                                                                    |
| SIP Encryption Key Set the pass phrase for SIP encryption                                                                                                    |
| RTP Encryption Enable RTP encryption such that RTP transmission will be                                                                                                    |
| encrypted                                                                                                    |
| RTP Encryption Key         Set the pass phrase for RTP encryption                                                                                                    |

## 8.12 LINES / Dial Peer

This functionality offers you more flexible dial rule, you can refer to the following content to know how to use this dial rule.

| Parameters                                                     | Description                                                                |  |  |
|----------------------------------------------------------------|----------------------------------------------------------------------------|--|--|
|                                                                | There are two types of matching: Full Matching or Prefix Matching. In Full |  |  |
|                                                                | matching, the entire phone number is entered and then mapped per the       |  |  |
| Dhono numbor                                                   | Dial Peer rules.                                                           |  |  |
| Phone number                                                   | In prefix matching, only part of the number is entered followed by T. The  |  |  |
|                                                                | mapping with then take place whenever these digits are dialed. Prefix      |  |  |
| www.yellbogheseberktpsalesebyellewoordigitesuk   0333 014 4340 |                                                                            |  |  |

| Table 2 - Dial Peer Settin | ngs for Lines on Web |
|----------------------------|----------------------|
|----------------------------|----------------------|

Note: Two different special characters are used.

- x -- Matches any single digit that is dialed.
- [] -- Specifies a range of numbers to be matched. It may be a range, a list of ranges separated by commas, or a list of digits.

| Destination | Set Destination address. This is for IP direct.                            |  |
|-------------|----------------------------------------------------------------------------|--|
| Port        | Set the Signal port, and the default is 5060 for SIP.                      |  |
| Alias       | Set the Alias. This is the text to be added, replaced or deleted. It is an |  |
|             | optional item.                                                             |  |

Note: There are four types of aliases.

- all: xxx xxx will replace the phone number.
- add: xxx xxx will be dialed before any phone number.
- del –The characters will be deleted from the phone number.
- rep: xxx xxx will be substituted for the specified characters.

| Suffix        | Characters to be added at the end of the phone number. It is an optional        |
|---------------|---------------------------------------------------------------------------------|
| Sullix        | item.                                                                           |
|               | Set the number of characters to be deleted. For example, if this is set to 3,   |
| Delete Length | the phone will delete the first 3 digits of the phone number. It is an optional |
|               | item.                                                                           |

#### Examples of different alias application

This feature allows the user to create rules to make dialing easier. There are several different options for dial rules. The examples below will show how it works.

#### **Example 1: Global Substitution**

It seems like a shortcut to dial out. When user dial "32", the dialed number will be replaced of "833333". But if user dials "322", the device will still send "322" rather than "8333332". The repleacement rules should be matched globally.

| Add Dial Peer            |                 |
|--------------------------|-----------------|
| Phone Number             | 32              |
| Destination(Optional)    | 255.255.255.255 |
| Port(Optional)           |                 |
| Alias(Optional)          | all:833333      |
| Call Mode                | SIP 🔻           |
| Suffix(Optional)         |                 |
| Deleted Length(Optional) |                 |
|                          | Apply           |

Figure 13 - Global Substitution Configuration

#### **Example 2: Local Substitution**

To dial a long distance call to Beijing requires dialing area code 010 before the local phone number. Using this feature 1 can be substituted for 010. For example, to call 62213123 would only require dialing 162213123 instead of 01062213123.

| Add Dial Peer            |         |
|--------------------------|---------|
| Phone Number             | 1T      |
| Destination(Optional)    |         |
| Port(Optional)           |         |
| Alias(Optional)          | rep:010 |
| Call Mode                | SIP V   |
| Suffix(Optional)         |         |
| Deleted Length(Optional) | 1       |
|                          | Apply   |

Figure 14 - Local Substitution Configuration

#### **Example 3: Add Prefixes**

If the dialed number starts with the fixed prefix number, the phone will send out your dialed phone number adding prefix number automatically.

For example, when users dial "9312", the device will send out "0079312".

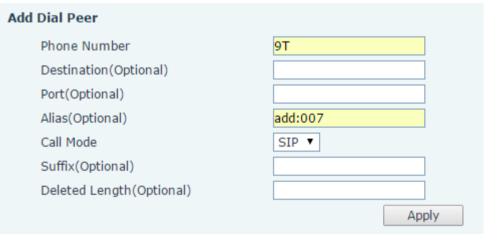

Figure 15 - Add Prefixes Configuration

#### Example 4: Add Suffixes

If the dialed number ends with the fixed suffix number, the phone will send out your dialed phone number adding suffix number automatically.

For example, when users dial "1383322", the device will send out "13833220088" .

| Add Dial Peer            |       |
|--------------------------|-------|
| Phone Number             | 138T  |
| Destination(Optional)    |       |
| Port(Optional)           |       |
| Alias(Optional)          |       |
| Call Mode                | SIP V |
| Suffix(Optional)         | 0088  |
| Deleted Length(Optional) |       |
|                          | Apply |

Figure 16 - Add Suffixes Configuration

#### **Example 5: Deletion**

If the dialed number ends with the fixed prefix number, the phone will send out your dialed phone number deleting prefix number automatically.

For example, when users dial "98322", the device will send out "8322" .

| Add Dial Peer            |                 |
|--------------------------|-----------------|
| Phone Number             | 9T              |
| Destination(Optional)    | 255.255.255.255 |
| Port(Optional)           |                 |
| Alias(Optional)          | del             |
| Call Mode                | SIP V           |
| Suffix(Optional)         |                 |
| Deleted Length(Optional) | 1               |
|                          | Apply           |

Figure 17 - Deletion Configuration

## 8.13 LINES / Dial Plan

| Diel Stredt an eth 11                  |
|----------------------------------------|
| Dial Fixed Length 11 to Send           |
| Send after 5 second(s)(3~30)           |
| Press # to Do Blind Transfer           |
| Blind Transfer on Onhook               |
| Attended Transfer on Onhook            |
| Attended Transfer on Conference Onhook |
| Press DSS Key to Do Blind Transfer     |

Figure 18 - Dial Plan Configuration

The device supports 8 dialing modes:

- Press # to Send Dial the desired number, and press # to send it to the server.
- Dial Fixed Length Configure the fixed length to dial out
- Send after seconds Number will be sent to the server after the specified time.
- Press # to Do Blind Transfer Press # after entering the target number for the transfer. The phone will transfer the current call to the third party.
- Blind Transfer on Onhook Hang up after entering the target number for the transfer. The phone will transfer the current call to the third party.
- Attended Transfer on Onhook Hang up after the third party answers. The phone will transfer the current call to the third party.
- Attended Transfer on Conference Onhook Hang up during a 3-way conference call, the other two ways will make a call.
- Press DSS Key to Do Blind Transfer When user is in the 'XFER' screen, user can fulfill Blind Transfer by pressing DSS Key.

## 8.14 LINES / Global Settings

Configure global settings for lines.

#### Table 3 - Global Settings for Lines on Web

| Parameters                                                               | Description                                                  |  |
|--------------------------------------------------------------------------|--------------------------------------------------------------|--|
| SIP Settings                                                             |                                                              |  |
| Local SIP Port                                                           | Set the local SIP port used to send/receive SIP messages.    |  |
| Registration Failure Retry Interval                                      | Set the retry interval of SIP REGISTRATION when registration |  |
| failed.<br>www.yellowgrid.co.uk   sales@yellowgrid.co.uk   0333 014 4340 |                                                              |  |

| STUN Settings          |                                                                |
|------------------------|----------------------------------------------------------------|
| Server Address         | Set the STUN server address                                    |
| Server Port            | Set the STUN server port, default is 3478                      |
| Binding Period         | Set the STUN binding period which can be used to keep the      |
|                        | NAT pinhole opened.                                            |
| SIP Waiting Time       | Set the timeout of STUN binding before sending SIP messages    |
| TLS Certification File | Upload or delete the TLS certification file used for encrypted |
|                        | SIP transmission.                                              |

## 8.15 PHONE / Features

Configure the phone features

| Description                                                                    |
|--------------------------------------------------------------------------------|
|                                                                                |
| Configure the Phone DND                                                        |
| If enable Phone DND, the phone rejects any incoming call, the caller           |
| will automatically prompt hang up.                                             |
| If you select Ban Outgoing to enable it, and you cannot dial out any           |
| number.                                                                        |
| Enable this setting to allow user to take second incoming call during          |
| an established call. Default enabled.                                          |
| Turn off this feature, and you will not hear a 'beep' sound in talking         |
| mode when there is another incoming call                                       |
| Specify Auto handdown time, the phone will hang up and return to the           |
| idle automatically after Auto Hand down time at hands-free mode, and           |
| play dial tone Auto handdown time at handset mode                              |
| Enable Call Completion by selecting it, If the dialed line is busy, the sip    |
| server will inspect the dialed line status at intervals. If the dialed line is |
| idle, the server will send notify message to inform the caller whether         |
| redial.                                                                        |
| Configure the hide DTMF mode                                                   |
| Disable this feature, user enter number will open audio channel                |
| automatically.                                                                 |
| Enable the feature, user enter the number without opening audio                |
| channel.                                                                       |
| Enable Silent Mode by selecting it, the phone light will red blink to          |
| remind that there is a missed call instead of playing ring tone.               |
|                                                                                |

#### Table 4 - Common Phone Feature Settings on Web

| Disable Mute for Ring      | Disable Mute for Ring                                                          |
|----------------------------|--------------------------------------------------------------------------------|
|                            | When intercom is enabled, the device will accept the incoming call             |
| Enable Intercom            | request with a SIP header of Alert-Info instruction to automatically           |
|                            | answer the call after specific delay.                                          |
| Enable Intercom Mute       | Enable mute mode during the intercom call                                      |
| Enable Intercom Tone       | If the incoming call is intercom call, the phone plays the intercom tone       |
|                            | Enable Intercom Barge by selecting it, the phone auto answers the              |
| Enable Intercom Barge      | intercom call during a call. If the current call is intercom call, the phone   |
|                            | will reject the second intercom call                                           |
| Auto Answer By Headset     | When this item is checked, the device will auto-answer phone calls by          |
|                            | headset if the auto-answer or intercom is enabled.                             |
|                            | Enable Ring From Handset by selecting it, the phone plays ring tone            |
| Ring From Headset          | from handset.                                                                  |
|                            | Configure the Emergency Call Number. Despite the keyboard is                   |
| Emergency Call Number      | locked, you can dial the emergency call number                                 |
|                            | Enable Password Dial by selecting it, When number entered is                   |
|                            | beginning with the password prefix, the following N numbers after the          |
|                            | password prefix will be hidden as *, N stand for the value which you           |
| Enable Password Dial       | enter in the Password Length field. For example: you set the                   |
|                            | password prefix is 3, enter the Password Length is 2, then you enter           |
|                            | the number 34567, it will display 3**67 on the phone.                          |
| Password Dial Prefix       | Configure the prefix of the password call number                               |
| Enable Phone DND           | Enable Phone DND                                                               |
| DND Response Code          | Set the SIP response code on call rejection on DND                             |
| Busy Response Code         | Set the SIP response code on line busy                                         |
| Reject Response Code       | Set the SIP response code on call rejection                                    |
| Restrict Active URI Source | Set the device to accept Active URI command from specific IP                   |
| IP                         | address.                                                                       |
|                            | Configure the Push XML Server, when phone receives request, it will            |
| Push XML Server            | determine whether to display corresponding content on the phone                |
|                            | which sent by the specified server or not.                                     |
| Allow IP Call              | If enabled, user can dial out with IP address                                  |
|                            | Enable phone to make calls for 10 lines max, or disable for 2 lines            |
| Enable Multi Line          | max.                                                                           |
| Enable Default Line        | If enabled, user can assign default SIP line for dialing out rather than SIP1. |
| Enable Auto Switch Line    | Enable phone to select an available SIP line as default automatically          |
| Play Talking DTMF Tone     | Play DTMF tone on the device when user pressed a phone digits                  |
|                            | rid.co.uk   sales@yellowgrid.co.uk   0333 014 4340                             |

31 / 40

|                            | during taking, default enabled.                                          |
|----------------------------|--------------------------------------------------------------------------|
| Play Dialing DTMF Tone     | Play DTMF tone on the device when user pressed a phone digits at         |
|                            | dialing, default enabled.                                                |
| Caller ID Display Priority | Change caller ID display priority. The default priority is "Phonebook" > |
|                            | "SIP Display Name" > "SIP URI". User may select one of the options       |
|                            | to change the desired caller ID display priority.                        |
| Hotline Number             | Set the Hot line Number                                                  |
| Hotline Delay              | Set the Hot line Delay time.                                             |

#### Action URL

URL for various actions performed by the phone. These actions are recorded and sent as xml files to the server. Sample format is http://InternalServer /FileName.xml

## 8.16 PHONE / Audio

| Parameters    | Description                                                                                                    |
|---------------|----------------------------------------------------------------------------------------------------|
| First Codec   | The first preferential DSP                                                                                                    |
|               | codec:G.711A/U,G.722,G.723,G.729,G.726-32,                                                                                    |
|               | ILBC,AMR,AMR-WB                                                                                                    |
|               | The second preferential DSP codec:                                                                                            |
| Second Codec  | G.711A/U,G.722,G.723,G.729,G.726-32,                                                                                          |
|               | ILBC,AMR,AMR-WB,NONE                                                                                                    |
|               | The third preferential DSP codec:                                                                                             |
| Third Codec   | G.711A/U,G.722,G.723,G.729,G.726-32 ,                                                                                         |
|               | ILBC,AMR,AMR-WB,NONE                                                                                                    |
|               | The forth preferential DSP codec:                                                                                             |
| Fourth Codec  | G.711A/U,G.722,G.723,G.729,G.726-32 ,                                                                                         |
|               | ILBC,AMR,AMR-WB,NONE                                                                                                    |
|               | The fifth preferential DSP codec:                                                                                             |
| Fifth Codec   | G.711A/U,G.722,G.723,G.729,G.726-32,                                                                                          |
|               | ILBC,AMR,AMR-WB,NONE                                                                                                    |
| Sixth Codec   | The sixth preferential DSP codec:                                                                                             |
|               | G.711A/U,G.722,G.723,G.729,G.726-32,                                                                                          |
|               | ILBC,AMR,AMR-WB,NONE                                                                                                    |
| Onhook Time   | Configure the least reflection time of Hand down, the default is                                                              |
|               | 200ms.                                                                                                    |
| Tone Standard | Set the country standard of call progress tones, including dial tone,<br>wgrid.co.uk   sales@yellowgrid.co.uk   0333 014 4340 |

#### Table 5 - Audio Settings on Web

|                          | busy tone, ring-back tone, etc.                                         |
|--------------------------|-------------------------------------------------------------------------|
|                          |                                                                         |
| Handset Volume           | Set the Handset volume, the value must be 1~9                           |
| Default Ring Type        | Set the default ring type. If the caller ID of an incoming call was not |
|                          | configured with specific ring type, the default ring will be used.      |
| Speakerphone Volume      | Set the speakerphone volume, the value must be 1~9                      |
| Headset Ring Volume      | Set the ring volume in the headset, the value must be 1~9               |
| Headset Volume           | Set the Headset volume, the value must be 1~9                           |
| Speakerphone Ring Volume | Set the ring volume in the speakerphone, the value must be 1~9          |
|                          | This is to adjust the base volume of the headset. Please note when      |
| Headset Volume Offset    | set the volume at the maximum level it may create noise and             |
|                          | decrease the echo canceller.                                            |
| Headset Mic Offset       | This is to adjust the base volume of the headset Mic.                   |
| G.729AB Payload Length   | Set G729 Payload Length.                                                |
| G.723.1 Bit Rate         | 5.3kb/s or 6.3kb/s is available                                         |
| G.722 Timestamps         | 160/20ms or 320/20ms is available                                       |
| DTMF Payload Type        | Enter the DTMF payload type, the value must be 96~127.                  |
|                          | Enable Voice Activity Detection. When enabled, the device will          |
| Enable VAD               | suppress the audio transmission with artificial comfort noise signal    |
|                          | to save the bandwidth.                                                  |
| Enable MWI Tone          | The phone will play MWI tone when a new MWI Comes                       |

## 8.17 PHONE / MCAST

This feature allows user to make some kind of broadcast call to people who are in multicast group. User can configure a multicast DSS Key on the phone, which allows user to send a Real Time Transport Protocol (RTP) stream to the pre-configured multicast address(es) without involving SIP signaling. You can also configure the phone to receive an RTP stream from pre-configured multicast listening address(es) without involving SIP signaling. You can specify up to 10 multicast listening addresses.

| Parameters           | Description                                                                  |
|----------------------|------------------------------------------------------------------------------|
| Normal Call Priority | Define the priority of the active call, 1 is the highest priority, 10 is the |
|                      | lowest.                                                                      |
| Enable Page Priority | The voice call in progress shall take precedence over all incoming           |
|                      | paging calls.                                                                |
| Name                 | Listened multicast server name                                               |
| Host:port            | Listened multicast server's multicast IP address and port.                   |

Table 6 - MCAST Parameters on Web

## 8.18 PHONE / Time/Date

User can configure the device time settings in this page.

| Parameters                    | Description                                                   |
|-------------------------------|---------------------------------------------------------------|
| Network Time Server Settings  |                                                               |
| Time Synchronized via SNTP    | Enable time-sync through SNTP protocol                        |
| Time Synchronized via DHCP    | Enable time-sync through DHCP protocol                        |
| Primary Time Server           | Set primary time server address                               |
|                               | Set secondary time server address, when primary server is not |
| Secondary Time Server         | reachable, the device will try to connect to secondary time   |
|                               | server to get time synchronization.                           |
| Timezone                      | Select the time zone                                          |
| Resync Period                 | Time of re-synchronization with time server                   |
| 12-Hour Clock                 | Set the time display in 12-hour mode                          |
| Date Format                   | Select the time/date display format                           |
| Daylight Saving Time Settings |                                                               |
| Location                      | Select the user's time zone specific area                     |
|                               | Select automatic DST according to the preset rules of DST, or |
| DST Set Type                  | the manually input rules                                      |
| Offset                        | The DST offset time                                           |
| Month Start                   | The DST start month                                           |
| Week Start                    | The DST start week                                            |
| Weekday Start                 | The DST start weekday                                         |
| Hour Start                    | The DST start hour                                            |
| Minute Start                  | The DST start minute                                          |
| Month End                     | The DST end month                                             |
| Week End                      | The DST end week                                              |
| Weekday End                   | The DST end weekday                                           |
| Hour End                      | The DST end hour                                              |

#### Table 7 - Time/Date Setting Parameters on Web

## 8.19 CALL LOGS

User can browse complete call logs in this page, order the call logs by time, caller ID, contact name, duration, or line, and can also filter the call logs by the call log types, in, out, missed, or all.

User can save a call log into his/her phonebook or add it to the blacklist.

User can also make web call by click on the number of a call log.

## 8.20 FUNCTION KEY / Function Key

The device provides 6 user-define DSS Keys at most. User may configure/customize each DSS key in this webpage.

| Parameters | Description                                                                |
|------------|----------------------------------------------------------------------------|
|            | BLF(NEW CALL/BXFE /AXFER): It is used to prompt user the state of          |
|            | the subscribe extension, and it can also pick up the subscribed number,    |
|            | which help user monitor the state of subscribe extension (idle, ringing, a |
|            | call). There are 3 types for one-touch BLF transfer method.                |
|            | p.s. User should enter the pick-up number for specific BLF key to fulfill  |
|            | the pick-up operation.                                                     |
|            | Presence: Compared to BLF, the Presence is also able to view whether       |
| Memory Key | the user is online.                                                        |
|            | Note: You cannot subscribe the same number for BLF and Presence at         |
|            | the same time                                                              |
|            | Speed Dial: You can call the number directly which you set. This           |
|            | feature is convenient for you to dial the number which you frequently      |
|            | dialed.                                                                    |
|            | Intercom: This feature allows the operator or the secretary to connect     |
|            | the phone quickly; it is widely used in office environments.               |

#### Table 8 - DSS Key Setting Parameters on Web

## 9 Advanced Features

#### 9.1 VPN

Virtual Private Network (VPN) is a technology to allow device to create a tunneling connection to a server and becomes part of the server's network. The network transmission of the device may be routed through the VPN server.

For some users, especially enterprise users, a VPN connection might be required to be established before activate a line registration. The device supports two VPN modes, Layer 2 Transportation Protocol (L2TP) and OpenVPN.

The VPN connection must be configured and started (or stopped) from the device web portal.

#### 9.1.1 **L2TP**

NOTICE! The device only supports non-encrypted basic authentication and non-encrypted data tunneling. For users who need data encryption, please use OpenVPN instead.

To establish a L2TP connection, users should log in to the device web portal, open page [Network] -> [VPN]. In VPN Mode, check the "Enable VPN" option and select "L2TP", then fill in the L2TP server address, Authentication Username, and Authentication Password in the L2TP section. Press "Apply" then the device will try to connect to the L2TP server.

When the VPN connection established, the VPN IP Address should be displayed in the VPN status. There may be some delay of the connection establishment. User may need to refresh the page to update the status.

Once the VPN is configured, the device will try to connect to the VPN automatically when the device boots up every time until user disable it. Sometimes, if the VPN connection does not established immediately, user may try to reboot the device and check if VPN connection established after reboot.

#### 9.1.2 **OpenVPN**

To establish an OpenVPN connection, user should get the following authentication and configuration files from the OpenVPN hosting provider and name them as the following.

OpenVPN Configuration file:client.ovpnCA Root Certification:ca.crtClient Certification:client.crtClient Key:client.key

User then upload these files to the device in the web page [Network] -> [VPN], Section OpenVPN Files. Then user should check "Enable VPN" and select "OpenVPN" in VPN Mode and click "Apply" to enable OpenVPN connection.

Same as L2TP connection, the connection will be established every time when system rebooted until user disable it manually.

## **10 Trouble Shooting**

When the device does not work properly, users may try the following methods to recover the device or gather relative information and send an issue report to support.

#### 10.1 Upgrade to the latest software

Manufacturer will keep publishing software update to fix bugs and improve device features. The device will check for new software release on manufacturer cloud server automatically and periodically.

#### **10.2 Reset Device to Factory Default**

Reset Device to Factory Default will erase all user's configuration, preference, database and profiles on the device and restore the device back to the state as factory default.

To perform a factory default reset, user should [system] -> [configurations]. Then choose [Reset to factory Default] and click [Reset], and confirm the action by [OK]. The device will be rebooted into a clean factory default state.

#### **10.3 Network Packets Capture**

Sometimes it is helpful to dump the network packets of the device for issue identification. To get the packets dump of the device, user needs to log in the device web portal, open page [System] -> [Tools] and click [Start] in "Network Packets Capture" section. A pop-up message will be prompt to ask user to save the capture file. User then should perform relevant operations such as activate/deactivate line or making phone calls and click [Stop] button in the web page when operation finished. The network packets of the device during the period have been dumped to the saved file. User may examine the packets with a packet analyzer or send it to support.

## **10.4 Common Trouble Cases**

#### Table 9 - Trouble Cases

| Trouble Case                         | Solution                                                            |
|--------------------------------------|---------------------------------------------------------------------|
| Device could not boot up             | 1. The device is powered by external power supply via power         |
|                                      | adapter or PoE switch. Please use standard power adapter            |
|                                      | provided or PoE switch met with the specification requirements      |
|                                      | and check if device is well connected to power source               |
|                                      | 1. Please check if device is well connected to the network. The     |
|                                      | network Ethernet cable should be connected to the                   |
|                                      | [Network] port NOT the 💻 [PC] port.                                 |
|                                      | 2. Pick up the handset or press hands-free key, and input "# * 111" |
|                                      | botton, then Checking the IP address information. If the device     |
| Device could not register to         | does not have an IP address, Please check if the network            |
| Device could not register to         | configurations is correct.                                          |
| a service provider                   | 3. If network connection is fine, please check again your line      |
|                                      | configurations. If all configurations are correct, please kindly    |
|                                      | contact your service provider to get support, or follow the         |
|                                      | instructions in "10.3 Network Packets Capture" to get the           |
|                                      | network packet capture of registration process and send it to       |
|                                      | support to analyze the issue.                                       |
| No Audio or Door Audio in            | 1. Please check if Handset correct is connected.                    |
| No Audio or Poor Audio in<br>Handset | 2. The network bandwidth and delay may be not suitable for audio    |
|                                      | call at the moment.                                                 |
| Audio is chopping at                 | This is usually due to loud volume feedback from speaker to         |
| far-end in Hands-free                | microphone. Please lower down the speaker volume a little bit, the  |
| speaker mode                         | chopping will be gone.                                              |

## **Appendix I - Icon Illustration**

| 11          | Call Hold                     |
|-------------|-------------------------------|
| ₿+₿         | Call forward (During Call)    |
| C           | Redial                        |
|             | Voice message                 |
| <b>II</b> – | Volume Down                   |
| ∎∎+         | Volume Up                     |
| Ŷ           | Mute Microphone (During Call) |
|             | Handsfree (HF) speaker        |

#### Table 10 - Keypad Icons

#### Table 11 - Status Prompt and Notification Icons

|          | SIP Status                       |
|----------|----------------------------------|
|          | Green is registration,           |
|          | White is unregistered or failure |
| S        | Call out (handset or speaker)    |
| (((()))) | Call in                          |
|          | Call Hold                        |
| S        | Call forward                     |
|          | Handsfree (HF) Mode              |
| <b>%</b> | Handset (HS) Mode                |
| 2        | Microphone Muted                 |